## Installation af printersoftwaren

**1. Tryk på strømknappen** P **for at slukke printeren. Den grønne indikator slukkes.**

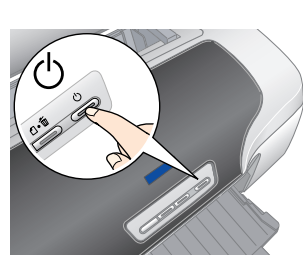

**2. Forbind printeren og computeren med et USB- eller IEEE 1394-kabel, og sæt derefter cd'en med printersoftwaren i cd-rom-drevet.**

### **3. Installer printersoftwaren.**

Vælg dit land eller det område, du bor i, hvis vinduet til valg af disse oplysninger vises. Derefter skal du, medmindre andet er anført, fortsætte ved at klikke eller dobbeltklikke i de områder, der er markeret med rødt.

c *Forsigtig! Deaktiver alle antivirusprogrammer, før du installerer printersoftwaren.*

*Bemærk! Hvis vinduet til valg af sprog vises, skal du vælge dit foretrukne sprog.*

### For Windows

For Mac OS 8.6 til 9.X

For Mac OS X *Bemærk!*

- ❏ *Denne software understøtter ikke UNIX-filsystemet (UFS) til Mac OS X. Installer softwaren på en disk eller en partition, der ikke benytter UFS.* ❏ *Dette produkt understøtter ikke Mac OS X Classic-miljøet.*
- 1. Åbn mappen **Mac OS Xr**, og dobbeltklik derefter på ikonet **EPSON**. Hvis autorisationsdialogen vises, (for Mac OS 10.1.x, skal du klikke på ikonet ), skal du angive **adgangskode eller -ord** og derefter klikke på **OK**.
- Følg vejledningen på skærmen for at installere softwaren. 3. Når du har installeret softwaren og genstartet computeren, skal du trykke på U-knappen for at tænde printeren.
- 4. Åbn mappen **Applications** (Program) på harddisken, og åbn derefter mappen **Utilities** (Værktøj), og dobbeltklik på ikonet **Print Center** (Printercentral). Klik på ikonet **Add** (Tilføj) (for Mac OS 10.1.x skal du klikke på **Add Printer** (Tilføj printer)) i dialogen Printer List (Liste over printere).
- 5. Vælg **EPSON USB** i genvejsmenuen. Vælg **Stylus Photo R800** på listen Product (Produkt), og vælg derefter **All** (Alt) i pop up-menuen Page Setup (Sidelayout). Klik på **Add** (Tilføj).
- Kontroller, at listen over printere indeholder indstillingerne (margentype) som vist nedenfor. Du finder yderligere oplysninger i *Reference Guide* (onlinebrugerhåndbogen).

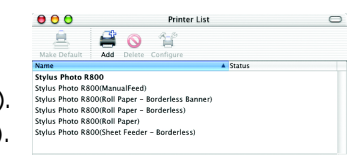

- Læs alle sikkerhedsinstruktionerne i dette afsnit, når du indstiller og bruger printeren.
- **Når du skal vælge en placering til printeren**
	-
	-
- → Undgå steder med hurtige ændringer i temperatur og luftfugtighed. Printeren bør heller ikke placeres i direkte sollys, i<br>stærkt lys eller i nærheden af varmekilder.<br>→ Ordgå steder med støv, rystelser og vibrationer.<br>→ S ⊇ den placeres skråt.<br>⊒ Ved opbevaring eller transport af printeren må du ikke vippe den, placere den på siden eller på hovedet. I så fald kan<br>der løbe blæk ud af blækpatronen.
	-
- ❏ Brug kun den type strømkilde, der er angivet på printerens etiket.
- □ Brug kun den strømledning, der leveres med produktet. Brug af en anden ledning kan resultere i brand eller elektrisk stød.<br>□ Strømledningen til dette produkt må kun bruges til dette produkt. Brug af andet udstyr kan res stød. ❏ Sørg for, at vekselstrømledningen opfylder de gældende lokale sikkerhedsstandarder.
- Strømledningen må ikke være beskadiget eller flosset √ Hvis du bruger forlængerledning til prinferen, skal du sikre dig, at den samlede amperedimensionering for de enheder,<br>der er tilslutter forlængerledningen, ikke overstiger ledningens amperedimensionering. Kontroller ogs
- Q mperedimensionering.<br>→ Hvis printeren skal bruges i Tyskland, skal bygningsinstallationer sikres med et relæ på 10 eller 16 ampere for at sikre<br>tilstrækkelig kortslutningsbeskyttelse og overstrømsbeskyttelse for printe
	-

7. Luk dialogen Printer List (Liste over printere). *Bemærk!*

*Når du udskriver, skal du sørge for at tilpasse indstillingen* **Format for** *(Format for) i dialogen Page Setup (Sidelayout) til indstillingen* **Printer** *(Printer) i dialogen Print (Udskriv). Hvis du ikke gør det, vil oplysningerne måske ikke blive udskrevet korrekt. Du finder yderligere oplysninger i Reference Guide (onlinebrugerhåndbogen).*

**Når installationen er gennemført, kan du finde yderligere oplysninger om, hvordan du udskriver fra din computer for første gang, i** *Reference Guide* **(onlinebrugerhåndbogen).**

Cd'en indeholder EPSON Print CD, EPSON PhotoQuicker, EPSON PhotoStarter, EPSON CardMonitor, EPSON PRINT Image Framer Tool og PIF DESIGNER. Du kan udskrive på cd'er/dvd'er, så du kan oprette dine egne originale cd'er/dvd'er ved hjælp af EPSON Print CD, som leveres sammen med denne printer. Du kan få yderligere oplysninger ved at dobbeltklikke på ikonet **ESPR800 Reference Guide** på skrivebordet. EPSON PhotoQuicker er et sjovt og brugervenligt program med en række

funktioner, der hjælper dig med at skabe flotte fotografier. Med dette program kan du oprette fotografier uden kant og udskrive på papirrulle. Du kan få yderligere oplysninger ved at dobbeltklikke på ikonet **ESPR800 Software Guide** (ESPR200-softwarevejledning) på skrivebordet og åbne *Photo Print Software Setup* (Installation af Photo Print-software).

## Visning af brugervejledningen

*Reference Guide* (onlinebrugervejledningen) indeholder detaljerede oplysninger om udskrivning fra en computer, vedligeholdelse af printeren, problemløsning

og sikkerhed.

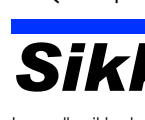

Du kan få vist *Reference Guide* (onlinebrugervejledningen) ved at dobbeltklikke på ikonet **ESPR800 Reference Guide** på skrivebordet.

I Windows kan du desuden få adgang til *Reference Guide* (onlinebrugervejledningen) via menuen Start. Det gøres ved at klikke på **Start**, pege på **All Programs** (Alle programmer) i Windows XP eller **Programs** (Programmer) i Windows Me, 98 eller 2000, pege på **EPSON** og derefter vælge **ESPR800 Reference Guide**.

### *Sikkerhedsinstruktioner*

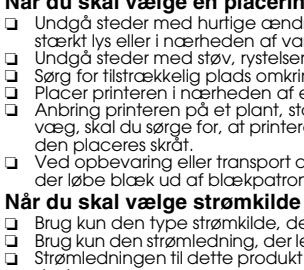

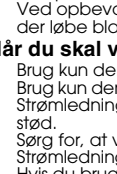

a åbningerne til blæktilførslen.

Alle rettigheder forbeholdes. Ingen del af denne publikation må reproduceres, gemmes i et databasesystem, transmitteres på nogen måde, hverken elektronisk, mekanisk, som fotokopi, på båndoptagelse eller på anden måde uden (dette gælder ikke for USA) undladelse af nøje at overholde drifts- og vedligeholdelsesinstruktionerne fra Seiko Epson Corporation.

Seiko Epson Corporation er ikke ansvarlig for eventuelle skader eller problemer, som opstår som følge af brug af andet ekstraudstyr eller andre forbrugsstoffer end, hvad Seiko Epson Corporation har specificeret som origina Stylus er et varemærke tilhørende Seiko Epson Corporation. Copyright 2001 Seiko Epson Corporation. Alle rettigheder forbeholdes. PRINT Image Matching er et varemærke tilhørende Seiko Epson Corporation. PRINT Image Matching-logoet er et varemærke tilhørende Seiko Epson Corporation.

### **Ved håndtering af blækpatroner**

- □ Opbevar blækpatroner uden for børns rækkevidde. Sørg for, at børn ikke får blæk fra patronerne i munden eller på<br>□ Åbn først pakker med blækpatroner, lige før du skal til at installere dem.<br>□ Åbn først pakker med blækpa
- 
- 
- □ Pas på ikke at knække anordningen på siden af blækpatronen, når du tager den ud af pakken.<br>□ Vær omhyggelig, når du håndterer brugte blækpatroner, da der kan være rester af blæk omkring åbningen til<br>blæktilførsel. Hvis
- 
- □ Undiad at berøre den grønne IC-chip på siden af patronen.<br>□ IC-chippen på blækpatronen indeholder informationer, der er nødvendige for patronen, f.eks. mængden af resterende<br>blæk, så blækpatronen kan fjernes og sættes t
- **Når du bruger printeren**
- 
- 
- □ Før ikke hånden ind i printeren, og berør ikke blækpatronerne, mens der udskrives.<br>□ Sørg for, at åbningerne i printerens kabinet ikke er spærrede eller tildækkede.<br>□ Forsøg ikke selv at udføre service på printeren.<br>□ U
- beskadiget; printeren fungerer ikke normalt eller udviser mærkbart ændret ydeevne.<br>□ Indfør ikke genstande gennem åbningerne i printerens kabinet.<br>□ Sørg for ikke at spilde væske på printeren.<br>□ Lad blækpatronerne sidde i
	- Copyright© 2003 SEIKO EPSON CORPORATION, Nagano, Japan.

# USB

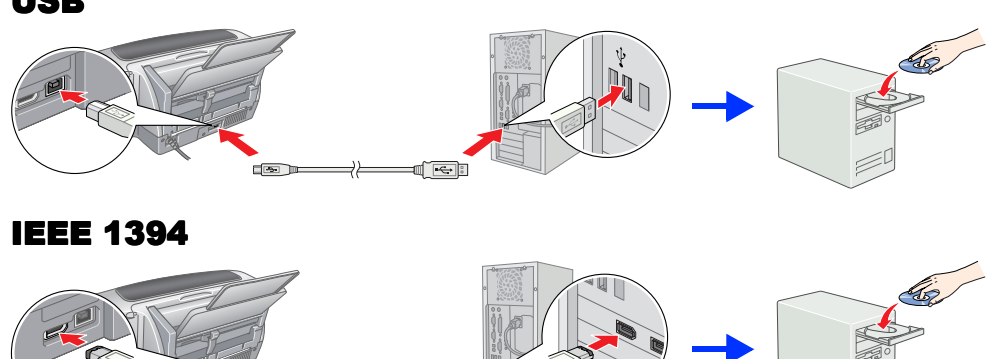

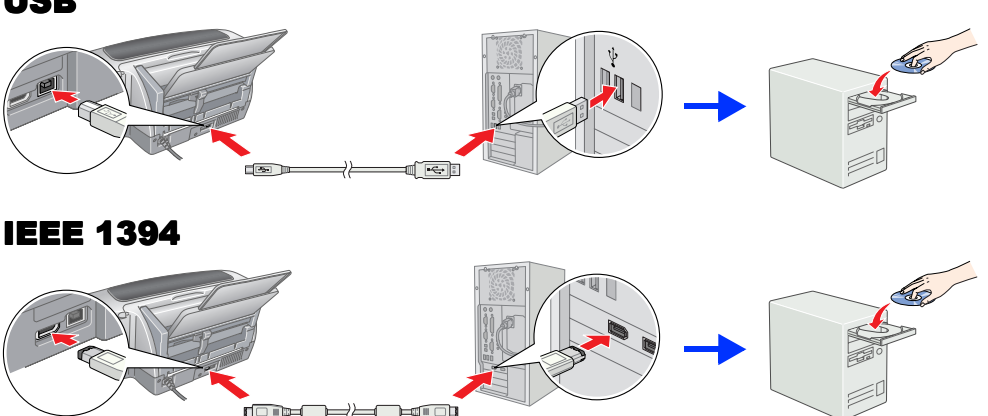

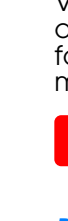

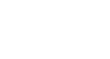

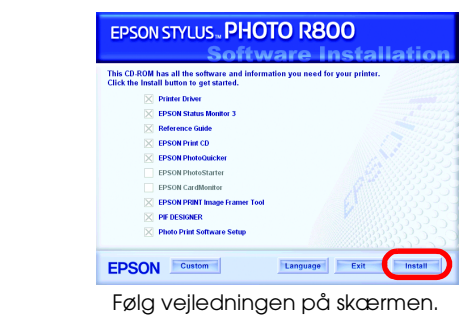

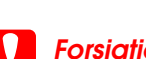

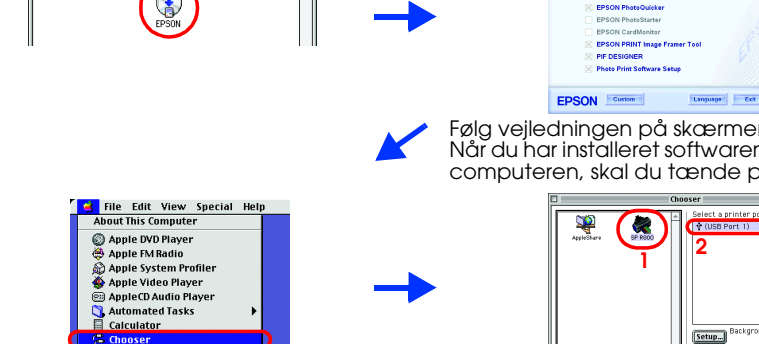

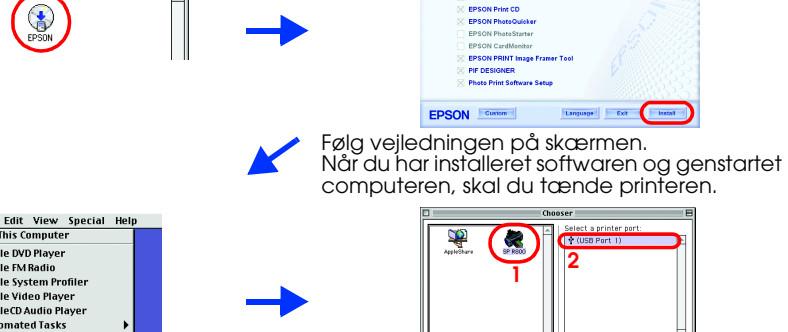

## Udpakning

**1. Tag indholdet ud af kassen. Fjern al emballagetape og alle emballagematerialer fra printerens yderside og inderside. Undgå at berøre båndkablet inde i printeren.**

**2. Åbn papirstyret, skub forlængeren ud, og tilslut printeren.**

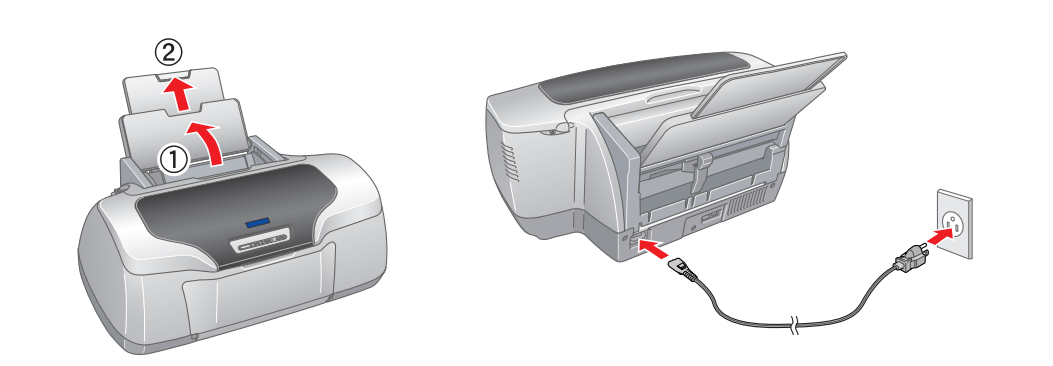

**2. Ryst blækpatronerne fire eller fem gang, inden du åbner pakken, og tag patronerne ud af deres beskyttelsesposer.**

rør ikke denne del

ern ikke forseglingstapen

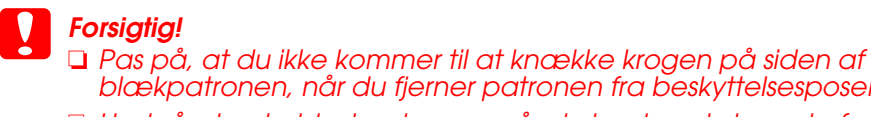

- 
- *blækpatronen, når du fjerner patronen fra beskyttelsesposen.*
- ❏ *Undgå at ryste blækpatronen, når du har taget den ud af beskyttelsesposen, da dette kan forårsage lækage.*
- ❏ *Undlad at fjerne eller rive etiketten på blækpatronen i stykker, da det kan forårsage lækage.*

![](_page_0_Picture_42.jpeg)

![](_page_0_Picture_43.jpeg)

**3. Installer blækpatronen som vist nedenfor.**

Installation af blækpatroner

![](_page_0_Picture_21.jpeg)

- ❏ *Flyt ikke skrivehovedet med hånden, da dette kan beskadige printeren.*
- ❏ *Ilæg ikke papir, før blækpåfyldningen er afsluttet.*

*Bemærk!*

*Installer alle blækpatroner. Printeren fungerer ikke, medmindre alle patroner er installeret korrekt.*

### **4. Tryk på blækknappen**  $\Diamond$ .

Printeren påbegynder blækpåfyldningen. Denne proces varer ca. **2,5 minutter**. Under blækpåfyldningen udsender printeren en række mekaniske lyde. Dette er helt normalt. Når den grønne indikator ophører med at blinke, er blækpåfyldningen afsluttet.

![](_page_0_Picture_28.jpeg)

![](_page_0_Picture_29.jpeg)

*Sluk ikke for printeren under blækpåfyldningen.*

*Bemærk! De blækpatroner, der følger med printeren, opbruges delvist i forbindelse med den første opsætning. For at kunne udskrive i høj kvalitet bliver skrivehovedet i printeren fyldt helt op med blæk. Denne procedure, som kun udføres en*  enkelt gang, forbruger en vis mængde blæk, men efterfølgende blækpatroner vil have den fulde nominelle *kapacitet.*

![](_page_0_Picture_5.jpeg)

**1. Tryk på strømknappen**  $\circlearrowright$  **for at tænde printeren.** 

## **Farve-inkjet-printer** EPSON STYLUS TO **PHOTO R800** *Installation*

# **EPSON**

**Dansk**

Dele af de fotodata, der findes på cd'en med printersoftware, er udgivet i licens fra Design Exchange Co., Ltd. Copyright © 2000 Design Exchange Co.,Ltd. Alle rettigheder forbeholdes.

Microsoft og Windows er registrerede varemærker tilhørende Microsoft Corporation. Apple og Macintosh er registrerede varemærker tilhørende Apple Computer, Inc.

Generel notits: Andre produktnavne, der er brugt heri, er kun medtaget af hensyn til identifikation og kan være varemærker tilhørende deres respektive ejere. Epson fraskriver sig enhver rettighed over disse mærke